# Software handleiding

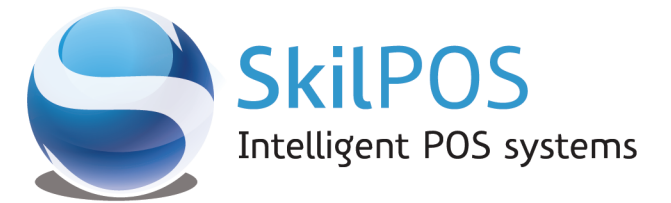

W www.skilpos.nl **E** info@skilpos.nl T + 31 40 780 5147

 $V1.15$ 

### 1 INHOUD

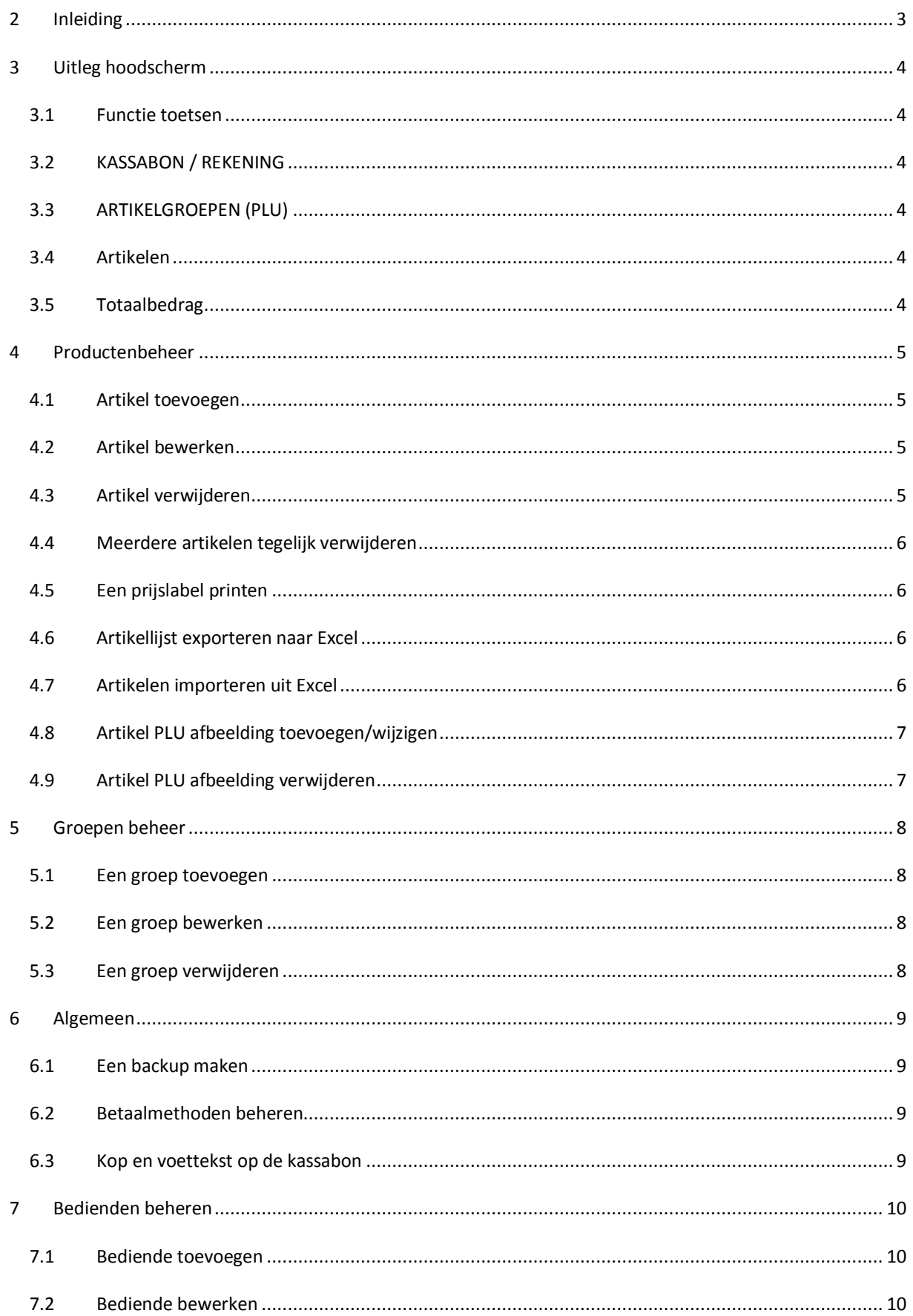

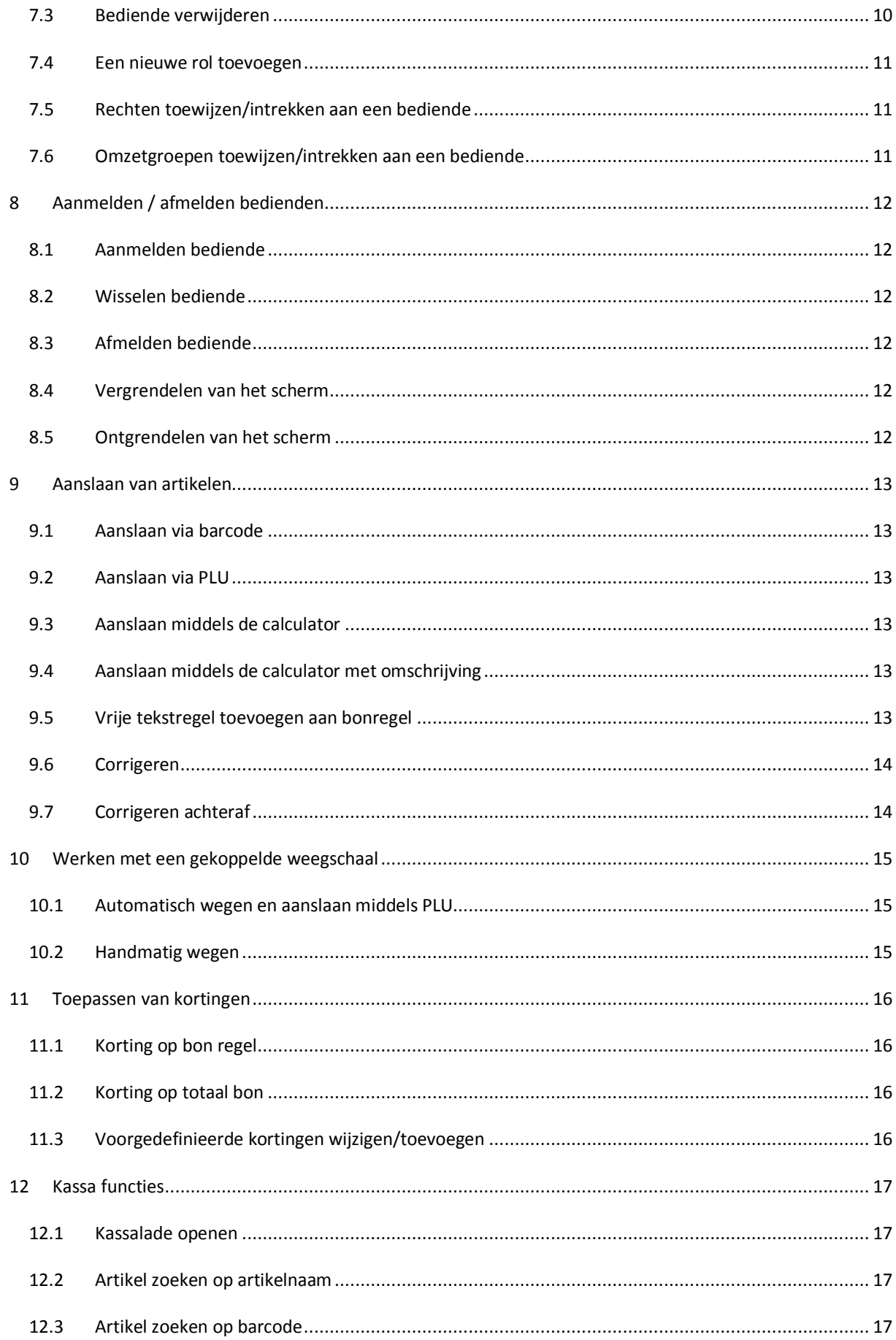

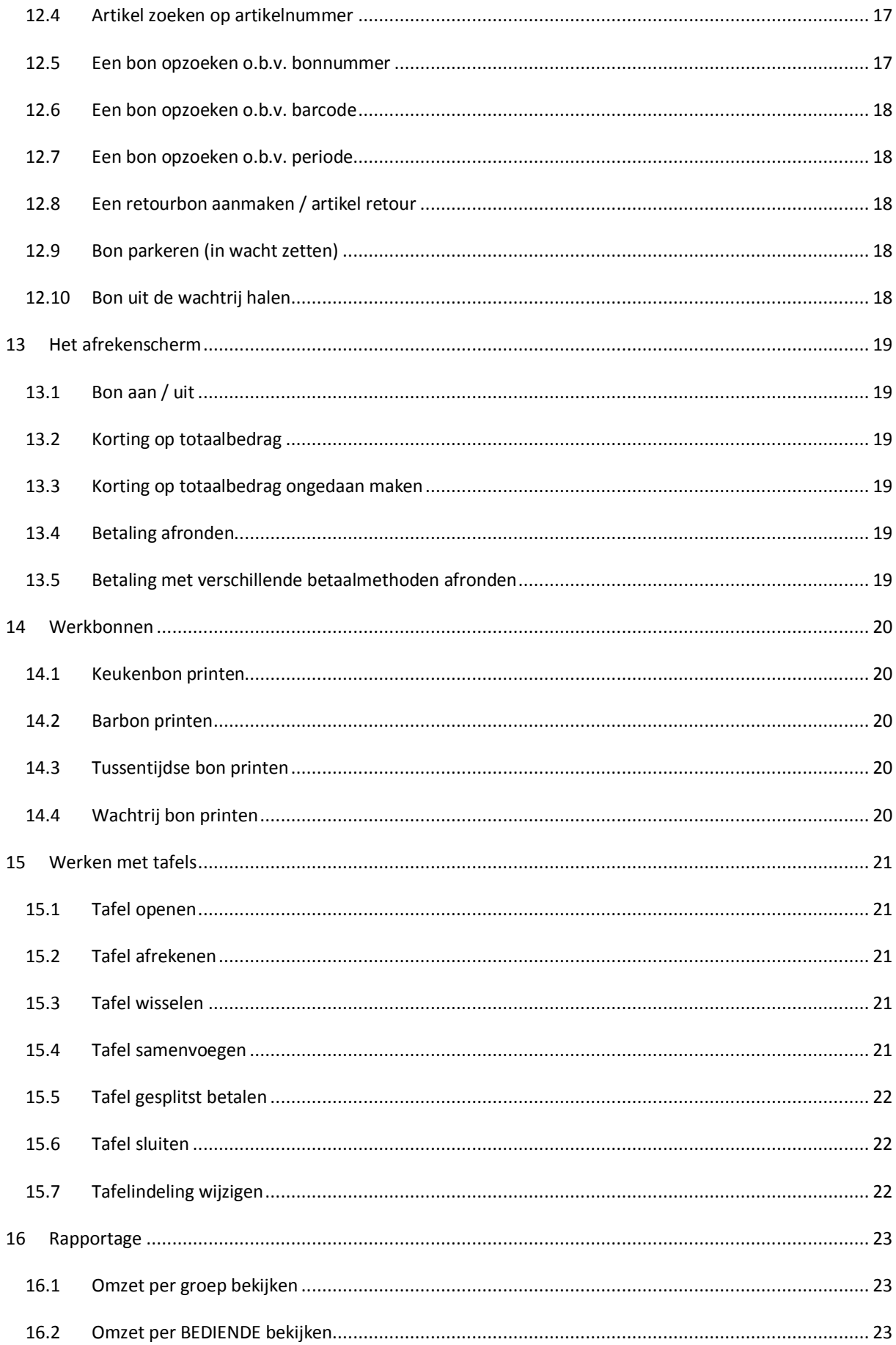

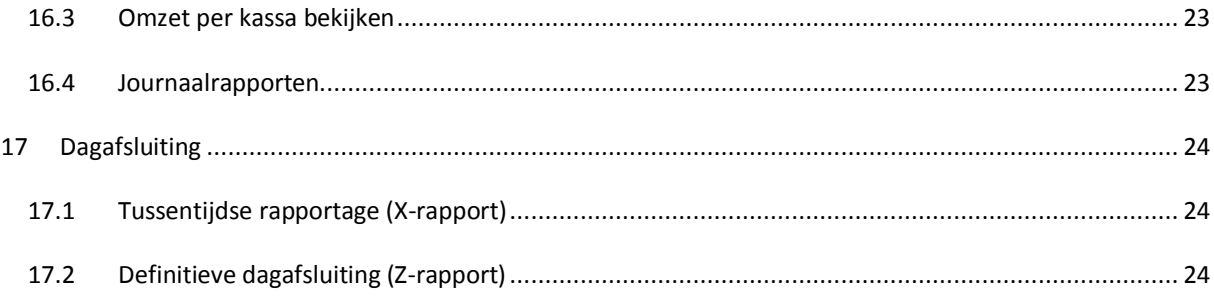

<span id="page-5-0"></span>Met de aanschaf van de SkilPOS kassa heeft u een van de meest flexibele afrekensystemen in huis gehaald die te koop zijn. Door zijn modulaire opbouw kunt u het systeem volledig naar uw eigen wensen inrichten.

Om optimaal gebruik te maken van dit systeem is het van belang dat u op de hoogte bent van de mogelijkheden die het systeem u binnen uw eigen werkwijze kan bieden.

In deze handleiding worden deze functies wat betreft bediening en elementaire programmering beschreven. Tevens wordt een overzicht gegeven van de vele verschillende rapportages en overzichten die u niet alleen veel administratietijd besparen, maar u ook voorzien van belangrijke managementinformatie.

Natuurlijk is het onmogelijk om alle mogelijkheden van de SkilPOS kassa in een handleiding te beschrijven. Bovendien heeft u wellicht door SkilPOS speciaal voor uw werkwijze bestemde functies in de kassa laten programmeren. Daarnaast is deze handleiding beperkt tot de meest elementaire functies, waarvan het van belang is dat u ze zelf aan kunt passen. Gezien al deze factoren zijn wij ons ervan bewust dat er vragen kunnen rijzen die niet in deze handleiding worden beantwoord. Aarzelt u in dit geval niet om contact via email met ons op te nemen via info@skilpos.nl.

Ten slotte maken wij graag van de gelegenheid gebruik om u te bedanken voor het in ons gestelde vertrouwen en u veel plezier te wensen met het gebruik van uw SkilPOS kassa.

*De inhoud van dit document is auteursrechtelijk beschermd en mag niet verspreid of gekopieerd worden zonder uitdrukkelijk schriftelijke toestemming van Skilsoft V.O.F.* 

## <span id="page-6-0"></span>**<sup>3</sup> UITLEG HOODSCHERM** 4

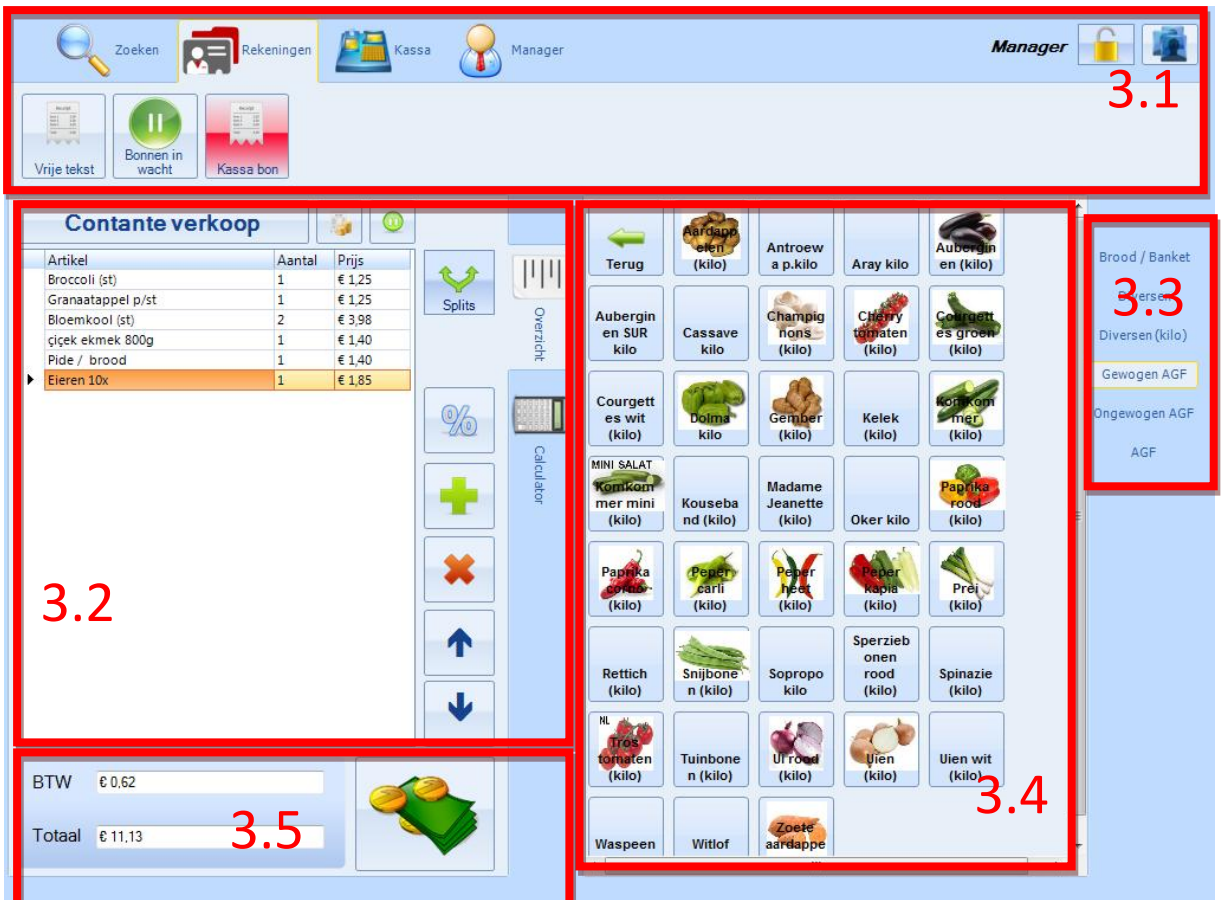

#### <span id="page-6-1"></span>3.1 FUNCTIE TOETSEN

Hier bevinden zich de toetsen waarmee functies van de kassa kunnen worden aangeroepen (bijv: rapportage, artikelbeheer, vergrendelen etc.).

#### <span id="page-6-2"></span>3.2 KASSABON / REKENING

Op het bonscherm ziet u de aangeslagen artikelen en tevens de eindbon wanneer er wordt afgerekend. Daarnaast heeft het een functie voor calculator, korting, herstel, bon in wacht, splits bon en artikel aantal vermeerderen.

#### <span id="page-6-3"></span>3.3 ARTIKELGROEPEN (PLU)

<span id="page-6-4"></span>Met deze toetsen worden de artikelgroepen aangeroepen (bijv: Brood, Groente, Fruit, etc.).

#### 3.4 ARTIKELEN

<span id="page-6-5"></span>Met deze toetsen worden de verschillende artikelen aangeslagen.

#### 3.5 TOTAALBEDRAG

Hier wordt het tussentijdse totaalbedrag getoond. Tevens staat hier de Sub-totaal toets waarmee het afrekenscherm wordt geactiveerd.

## <span id="page-7-0"></span>**<sup>4</sup> PRODUCTENBEHEER** 5

#### <span id="page-7-1"></span>4.1 ARTIKEL TOEVOEGEN

- 1. Druk op de <Manager> tab in het hoofdscherm
- 2. Druk op de <Producten> toets
- 3. Druk op de <Toevoegen> toets
- 4. Het scherm voor het invoeren van een nieuw artikel wordt nu getoond
- 5. Voer een artikelnaam in, deze artikelnaam wordt ook op de kassabon geprint
- 6. Kies de gewenste artikelgroep waaronder dit artikel geplaatst moet worden
- 7. Druk op het <Barcode> invoerveld en scan of voer de barcode in
- 8. Kies de toe te passen vaste kortingsregel indien van toepassing
- 9. Voer de bruto inkoopsprijs in
- 10. Voer de bruto verkoopsprijs in
- 11. Of voer de netto verkoopsprijs in
- 12. De winstmarge wordt nu automatisch berekend op basis van de bruto inkoopsprijs en verkoopprijs
- 13. Kies de toe te passen BTW percentage
- 14. Voer de actuele voorraad in indien er met de voorraad module wordt gewerkt
- 15. Voer het minimum voorraad in, dit wordt gebruikt voor het afgeven van voorraadsignaleringen
- 16. Selecteer het vakje "Waarschuwen indien voorraad te laag" indien u met voorraadsignaleringen wilt werken
- 17. Kies de leverancier van het artikel
- 18. Selecteer het vakje "Artikel is zichtbaar in de groepen" indien het wenselijk is dat het artikel in de PLU groepen wordt getoond. Dit is vooral van toepassing op de zgn. non-scan artikelen.
- 19. Selecteer het vakje "Artikel is uit voorraad" indien het artikel wel in het assortiment opgenomen dient te worden maar nog niet zichtbaar hoeft te zijn
- 20. Selecteer de verkoopeenheid en de bijbehorende verhouding. Bijv: gewogen artikel per 1000 gram.
- 21. Druk op de <Afbeelding toevoegen> toets en selecteer de gewenste afbeelding voor het artikel
- 22. Druk op de <Opslaan> toets
- 23. Het artikel is nu opgeslagen

#### <span id="page-7-2"></span>4.2 ARTIKEL BEWERKEN

- 1. Druk op de <Manager> tab in het hoofdscherm
- 2. Druk op de <Producten> toets
- 3. Kies de te bewerken artikel
- 4. Druk op de <Bewerken> toets
- 5. Voer de bewerking(en) door
- 6. Druk op de <Opslaan> toets
- 7. De wijzigingen zijn nu opgeslagen

#### <span id="page-7-3"></span>4.3 ARTIKEL VERWIJDEREN

- 1. Druk op de <Manager> tab in het hoofdscherm
- 2. Druk op de <Producten> toets
- 3. Kies de te verwijderen artikel
- 4. Druk op de <Verwijderen> toets
- 5. Het artikel is nu verwijderd

#### <span id="page-8-0"></span>4.4 MEERDERE ARTIKELEN TEGELIJK VERWIJDEREN 6

- 1. Druk op de <Manager> tab in het hoofdscherm
- 2. Druk op de <Producten> toets
- 3. Kies de te verwijderen artikelen door de <CTRL> toets ingedrukt te houden
- 4. Druk op de <Verwijderen> toets
- 5. De geselecteerde artikelen zijn nu verwijderd

#### <span id="page-8-1"></span>4.5 EEN PRIJSLABEL PRINTEN

- 1. Druk op de <Manager> tab in het hoofdscherm
- 2. Druk op de <Producten> toets
- 3. Kies de artikelen waarvoor een label geprint moet worden door een vinkje in de eerste kolom te zetten voor het betreffende artikel
- 4. Druk op de <Prijs label> toets
- 5. Er wordt nu een label geprint voor de gekozen artikelen

### <span id="page-8-2"></span>4.6 ARTIKELLIJST EXPORTEREN NAAR EXCEL

- 1. Druk op de <Manager> tab in het hoofdscherm
- 2. Druk op de <Producten> toets
- 3. Activeer de gewenste "Filters"
- 4. Druk op de <Excel export> toets
- 5. Er wordt nu gevraagd om een locatie en bestandsnaam op te geven
- 6. Druk op de <OK> toets
- 7. Er is nu een Excel export gemaakt naar de opgegeven locatie

#### <span id="page-8-3"></span>4.7 ARTIKELEN IMPORTEREN UIT EXCEL

- 1. Druk op de <Manager> tab in het hoofdscherm
- 2. Druk op de <Producten> toets
- 3. Druk op de <Excel import> toets
- 4. Druk op de <Open> toets
- 5. Kies het Excel bestand
- 6. Geef de groep aan waar de artikelen naartoe ingelezen zullen worden
- 7. Geef de corresponderende kolom voor de artikelnaam in
- 8. Geef de corresponderende kolom voor de barcode in
- 9. Geef de corresponderende kolom voor de bruto verkoopprijs in
- 10. Geef de corresponderende kolom voor de bruto inkoopsprijs in
- 11. De artikelen zijn nu ingelezen
- 12. Breng eventueel nog wijzigingen aan en druk op de <Opslaan> toets
- 13. De artikelen zijn nu ingelezen in de eerder aangegeven groep

#### <span id="page-9-0"></span>4.8 ARTIKEL PLU AFBEELDING TOEVOEGEN/WIJZIGEN

- 1. Druk op de <Manager> tab in het hoofdscherm
- 2. Druk op de <Producten> toets
- 3. Kies het te bewerken artikel
- 4. Druk op de <Bewerken> toets
- 5. Druk op de <Afbeelding toevoegen> toets en selecteer de gewenste afbeelding voor het artikel
- 6. Druk op de <Opslaan> toets
- 7. Het artikel is nu opgeslagen met de nieuwe PLU afbeelding

#### <span id="page-9-1"></span>4.9 ARTIKEL PLU AFBEELDING VERWIJDEREN

- 1. Druk op de <Manager> tab in het hoofdscherm
- 2. Druk op de <Producten> toets
- 3. Kies het te bewerken artikel
- 4. Druk op de <Bewerken> toets
- 5. Druk op de <Afbeelding verwijderen> toets
- 6. Druk op de <Opslaan> toets
- 7. Het artikel is nu opgeslagen zonder PLU afbeelding

## <span id="page-10-0"></span>**<sup>5</sup> GROEPEN BEHEER** 8

#### <span id="page-10-1"></span>5.1 EEN GROEP TOEVOEGEN

- 1. Druk op de <Manager> tab in het hoofdscherm
- 2. Druk op de <Groepen> toets
- 3. Geef een naam voor de nieuwe groep in
- 4. Indien het om een nieuwe subgroep gaat, kies de bovenliggende hoofdgroep
- 5. Kies de printer waar de werkbon naartoe geprint dient te worden
- 6. Kies de fysieke locatie van de werkbon printer
- 7. Selecteer het keuzevakje "Printen op alle werkbonnen" indien de bestellingen uit deze groep ook op alle andere werkbonnen geprint dient te worden
- 8. Selecteer het keuzevakje "Groep is actief" om de groep zichtbaar en actief te maken
- 9. Selecteer het keuzevakje "Artikels zonder prijs niet tonen" indien de artikelen zonder prijs niet getoond mogen worden in de PLU groep
- 10. Druk op de <Afbeelding toevoegen> toets en selecteer de gewenste afbeelding om als PLU groepsafbeelding te tonen
- 11. Druk op de <Opslaan> toets
- 12. De nieuwe groep is nu opgeslagen

#### <span id="page-10-2"></span>5.2 EEN GROEP BEWERKEN

- 1. Druk op de <Manager> tab in het hoofdscherm
- 2. Druk op de <Groepen> toets
- 3. Kies de te bewerken groep
- 4. Druk op de <Bewerken> toets
- 5. Voer de bewerking(en) door
- 6. Druk op de <Opslaan> toets
- 7. De wijziging(en) zijn nu opgeslagen

#### <span id="page-10-3"></span>5.3 EEN GROEP VERWIJDEREN

- 1. Druk op de <Manager> tab in het hoofdscherm
- 2. Druk op de <Groepen> toets
- 3. Kies de te verwijderen groep
- 4. Druk op de <Verwijderen> toets
- 5. Er wordt om een bevestiging gevraagd, druk op "Ok"
	- → Druk op "OK" om de groep daadwerkelijk te verwijderen (let op: deze actie kan niet ongedaan worden gemaakt
	- → Druk op "Nee" om de bewerking af te breken, de groep blijft behouden

## <span id="page-11-0"></span>**<sup>6</sup> ALGEMEEN** 9

#### <span id="page-11-1"></span>6.1 EEN BACKUP MAKEN

- 1. Druk op de <Manager> tab in het hoofdscherm
- 2. Druk op de <Basisdata> toets
- 3. Kies de <Backup> tab
- 4. Druk op de <…> toets om een locatie voor het backup bestand op te geven
- 5. Kies de <Backup maken> toets
- 6. Er wordt nu een backup gemaakt naar de eerder opgegeven locatie, er komt een melding wanneer de backup is gereed is

#### <span id="page-11-2"></span>6.2 BETAALMETHODEN BEHEREN

- 1. Druk op de <Manager> tab in het hoofdscherm
- 2. Druk op de <Basisdata> toets
- 3. Kies de <Betaalmethoden> tab
- 4. Zet de gewenste betaalmethoden aan of uit
- 5. Druk op de <opslaan> toets
- 6. De betaalmethoden zijn nu opgeslagen

#### <span id="page-11-3"></span>6.3 KOP EN VOETTEKST OP DE KASSABON

- 1. Druk op de <Manager> tab in het hoofdscherm
- 2. Druk op de <Instellingen> toets
- 3. Kies de <Algemeen> tab
- 4. Pas de koptekst aan in het "Bon koptekst" invoerveld
- 5. De koptekst zal gecentreerd op de bon worden geprint
- 6. Pas de voettekst aan in het "Bon voettekst" invoerveld
- 7. De wijzigingen worden automatisch opgeslagen

*Opmerking: In de toekomstige versie kunt u zelf een logo op de bon koptekst instellen.*

## <span id="page-12-0"></span>**<sup>7</sup> BEDIENDEN BEHEREN** 10

#### <span id="page-12-1"></span>7.1 BEDIENDE TOEVOEGEN

- 1. Druk op de <Manager> tab in het hoofdscherm
- 2. Druk op de <Instellingen> toets
- 3. Kies de <Gebruikersbeheer> tab
- 4. Druk op de <Toevoegen> toets
- 5. Geef een gebruikersnummer in
- 6. Geef een gebruikersnaam in
- 7. Geef een wachtwoord in
- 8. Geef een kaart/pas nummer in indien u met smartcards werkt voor het aanmelden van kassabedienden
- 9. Kies de rol waar de gebruiker toe behoort
- 10. Selecteer het keuzevakje "Gebruiker actief" indien de gebruiker direct gebruik mag maken van het kassasysteem
- 11. Druk op de <Opslaan> toets
- 12. De nieuwe kassa bediende is aangemaakt

#### <span id="page-12-2"></span>7.2 BEDIENDE BEWERKEN

- 1. Druk op de <Manager> tab in het hoofdscherm
- 2. Druk op de <Instellingen> toets
- 3. Kies de <Gebruikersbeheer> tab
- 4. Kies de te bewerken bediende uit de lijst
- 5. Druk op de <Bewerken> toets
- 6. Voer de gewenste wijzigingen door
- 7. Druk op de <Opslaan> toets
- 8. De wijzigingen zijn nu opgeslagen

#### <span id="page-12-3"></span>7.3 BEDIENDE VERWIJDEREN

- 1. Druk op de <Manager> tab in het hoofdscherm
- 2. Druk op de <Instellingen> toets
- 3. Kies de <Gebruikersbeheer> tab
- 4. Kies de te verwijderen bediende
- 5. Druk op de <Verwijderen> toets
	- → Er wordt om een bevestiging gevraagd Druk op "OK" om de bediende daadwerkelijk te verwijderen (let op: deze actie kan niet ongedaan worden gemaakt
	- → Druk op "Nee" om de bewerking af te breken, de bediende wordt niet verwijderd

#### <span id="page-13-0"></span>7.4 EEN NIEUWE ROL TOEVOEGEN

- 1. Druk op de <Manager> tab in het hoofdscherm
- 2. Druk op de <Instellingen> toets
- 3. Kies de <Rollenbeheer> tab
- 4. Druk op de <Toevoegen> toets
- 5. Geef een omschrijving voor de nieuwe rol
- 6. Selecteer de keuzevakjes voor de rechten die u wilt toewijzen aan de nieuwe rol
- 7. Druk op de <Opslaan> toets
- 8. De nieuwe rol is opgeslagen

#### <span id="page-13-1"></span>7.5 RECHTEN TOEWIJZEN/INTREKKEN AAN EEN BEDIENDE

- 1. Druk op de <Manager> tab in het hoofdscherm
- 2. Druk op de <Instellingen> toets
- 3. Kies de <Rollenbeheer> tab
- 4. Kies de rechten die u wilt toewijzen aan de bedienden die deze rol toegewezen hebben
- 5. Druk op de <Opslaan> toets
- 6. De rechten zijn nu opgeslagen en toegewezen/ingetrokken voor de bedienden die deze rol toegewezen hebben gekregen

#### <span id="page-13-2"></span>7.6 OMZETGROEPEN TOEWIJZEN/INTREKKEN AAN EEN BEDIENDE

- 1. Druk op de <Manager> tab in het hoofdscherm
- 2. Druk op de <Instellingen> toets
- 3. Kies de <Gebruikersbeheer> tab
- 4. Druk op de <Artikelgroepen> toets op de gewenste regel voor de betreffende bediende
- 5. Selecteer de keuzevakjes van de omzetgroepen die u wilt toewijzen aan een bediende. De keuzevakjes die hier geselecteerd worden bepalen of een omzetgroep en de bijhorende PLU's zichtbaar zijn voor de betreffende bediende
- 6. Druk op de <Opslaan> toets
- 7. De omzetgroepen zijn nu opgeslagen en toegewezen/ingetrokken voor de bediende

#### <span id="page-14-0"></span>**8 AANMELDEN / AFMELDEN BEDIENDEN**

#### <span id="page-14-1"></span>8.1 AANMELDEN BEDIENDE

- 1. Druk op de naam van de gewenste bediende
- 2. Voer code in
- 3. Het scherm is ontgrendeld en de bediende is aangemeld

#### <span id="page-14-2"></span>8.2 WISSELEN BEDIENDE

- 1. Druk op de <bedienden> toets
- 2. Druk op de naam van de gewenste bediende
- 3. Voer wachtwoord in
- 4. Het scherm is ontgrendeld en de bediende is aangemeld

#### <span id="page-14-3"></span>8.3 AFMELDEN BEDIENDE

- 1. Druk op de <bedienden> toets
- 2. De bediende is afgemeld en het scherm voor het kiezen van een andere bediende is nu zichtbaar

#### <span id="page-14-4"></span>8.4 VERGRENDELEN VAN HET SCHERM

- 1. Druk op <vergrendeling> toets
- 2. Het scherm is nu vergrendeld en kan alleen met een geldige code ontgrendeld worden

*Opmerking: afhankelijk van de instelling wordt het scherm automatisch vergrendeld na een bepaalde periode van inactiviteit. Zie: "Algemene instellingen".*

#### <span id="page-14-5"></span>8.5 ONTGRENDELEN VAN HET SCHERM

- 1. Voer code in
- 2. Druk op de <Ontgrendelen> toets
- 3. Het scherm is ontgrendeld en de bediende is aangemeld

## <span id="page-15-0"></span>**<sup>9</sup> AANSLAAN VAN ARTIKELEN** 13

#### <span id="page-15-1"></span>9.1 AANSLAAN VIA BARCODE

- 1. Houdt de barcode tegen de barcode scanner
- 2. Het artikel wordt aangeslagen en zichtbaar op de bon
- 3. Scan hetzelfde artikel nogmaals
- 4. Het aantal van het artikel wordt met 1 opgehoogd op de bon

#### <span id="page-15-2"></span>9.2 AANSLAAN VIA PLU

- 1. Druk op de gewenste PLU toets
- 2. Het artikel wordt aangeslagen en zichtbaar op de bon
- 3. Druk nogmaals op dezelfde PLU toets
- 4. Het aantal van het artikel wordt met 1 opgehoogd op de bon

#### <span id="page-15-3"></span>9.3 AANSLAAN MIDDELS DE CALCULATOR

- 1. Druk op de <Calculator> toets
- 2. Voer de artikelprijs in
- 3. Druk op de <+> toets
- 4. Het artikel wordt aangeslagen en zichtbaar op de bon met als tekst "Diversen" en de eerder ingegeven prijs
- 5. Druk op de <Overzicht> toets om terug te gaan naar de kassa bon weegave

#### <span id="page-15-4"></span>9.4 AANSLAAN MIDDELS DE CALCULATOR MET OMSCHRIJVING

- 1. Druk op de <Calculator> toets
- 2. Voer de artikelprijs in
- 3. Druk op de <Omschrijving> veld, er verschijnt nu een toetsenbord. Geef een omschrijving in en sluit het toetsenbord met het kruisje rechtsboven.
- 4. Druk op de <+> toets
- 5. Het artikel wordt aangeslagen en zichtbaar op de bon met de eerder ingevoerde omschrijving als tekst en de eerder ingegeven prijs
- 6. Druk op de <Overzicht> toets om terug te gaan naar de kassa bon weegave

#### <span id="page-15-5"></span>9.5 VRIJE TEKSTREGEL TOEVOEGEN AAN BONREGEL

- 1. Druk op de <Rekeningen> tab in het hoofdscherm
- 2. Sla een artikel aan
- 3. Druk op het gewenste artikel op de bon
- 4. Druk op de <Vrije tekst> toets
- 5. Er wordt een toetsenbord en een invoerveld getoond
- 6. Geef de vrije tekst in en druk op de <Ok> toets
- 7. De tekst wordt toegevoegd aan de geselecteerde regel op de bon

## <span id="page-16-0"></span>9.6 CORRIGEREN  $14$

- 1. Druk op het te corrigeren artikel
- 2. Druk op de <X> toets
- 3. Het aantal van het artikel wordt met verminderd met de laatst aangeslagen hoeveelheid
- 4. Druk nogmaals op de <X> toets
- 5. Het aantal van het artikel wordt nogmaals verminderd, indien het nieuwe aantal gelijk is aan 0 wordt de regel in zijn geheel verwijderd van de bon

#### <span id="page-16-1"></span>9.7 CORRIGEREN ACHTERAF

- 1. Druk op de <Zoeken> tab in het hoofdscherm
- 2. Druk op de <Bon> toets
- 3. Voer het bonnummer in of scan de barcode op de bon in
- 4. Druk op de <Nu zoeken> toets
- 5. Druk op het te corrigeren bon
- 6. Druk op de <Bewerken> toets
- 7. Druk op het te corrigeren artikel
- 8. Voer de correctie door

### <span id="page-17-0"></span>**10 WERKEN MET EEN GEKOPPELDE WEEGSCHAAL**

#### <span id="page-17-1"></span>10.1 AUTOMATISCH WEGEN EN AANSLAAN MIDDELS PLU

- 1. Plaats het te wegen artikel op de weegschaal en wacht totdat de weegschaal klaar is met wegen (de stabiele toestand bereikt)
- 2. Druk op de gewenste PLU van een gewogen artikel
- 3. Het artikel wordt aangeslagen met naam + gewogen gewicht + prijs. Dit verschijnt ook als zodanig op de kassabon.
- 4. Indien er vroegtijdig op de PLU knop wordt gedrukt terwijl de weegschaal nog bezig is met wegen (de onstabiele toestand) zal er een foutmelding verschijnen.

#### <span id="page-17-2"></span>10.2 HANDMATIG WEGEN

- 1. Plaats het te wegen artikel op de weegschaal en wacht totdat de weegschaal klaar is met wegen (de stabiele toestand bereikt)
- 2. Druk op de <Calculator> tab
- 3. Voer een prijs per kilogram in
- 4. Druk op de <Weegschaal> toets
- 5. Het artikel wordt aangeslagen met de tekst "Diversen" + gewogen gewicht + prijs. Dit verschijnt ook als zodanig op de kassabon.
- 6. Plaats nogmaals een te wegen artikel op de weegschaal en wacht totdat de weegschaal klaar is met wegen (de stabiele toestand bereikt)
- 7. Druk op de <Calculator> tab
- 8. Voer een prijs per kilogram in
- 9. Voer een omschrijving in voor de gewogen artikelen
- 10. Druk op de <Weegschaal> toets
- 11. Het artikel wordt aangeslagen met de ingegeven omschrijving als tekst + gewogen gewicht + prijs. Dit verschijnt ook als zodanig op de kassabon.
- 12. Indien er vroegtijdig op de PLU knop wordt gedrukt terwijl de weegschaal nog bezig is met wegen (de onstabiele toestand) zal er een foutmelding verschijnen.

#### <span id="page-18-0"></span>**11 TOEPASSEN VAN KORTINGEN**

#### <span id="page-18-1"></span>11.1 KORTING OP BON REGEL

- 1. Kies gewenste regel op de bon
- 2. Druk op de <%> toets
- 3. Geef een waarde in (bijvoorbeeld 15)
- 4. Druk op de <%> toets
- 5. Er is nu 15% korting toegepast op het artikel voor het aantal stuks dat al was ingegeven

*Opmerking: indien hetzelfde artikel nogmaals wordt aangeslagen, dan komt dit als nieuwe regel op de bon zonder de korting.*

#### <span id="page-18-2"></span>11.2 KORTING OP TOTAAL BON

- 1. Druk op de <%> toets in het afrekenscherm
- 2. Geef een waarde in (bijvoorbeeld 15)
- 3. Druk op de <%> toets
- 4. Er is nu 15% korting toegepast op het artikel voor het aantal stuks dat al was ingegeven
- 5. Druk nogmaals op de <%> toets om de toegepaste korting ongedaan te maken

#### <span id="page-18-3"></span>11.3 VOORGEDEFINIEERDE KORTINGEN WIJZIGEN/TOEVOEGEN

- 1. Druk op de <Manager> tab in het hoofdscherm
- 2. Druk op de <Kortingen> toets
- 3. Er verschijnt nu een lijst, druk op de tekst "Click here to add a new row"
- 4. Geef een nieuw nummer in bij "Nr."
- 5. Geef een omschrijving in
- 6. Geef een hoeveelheid in
- 7. Zet een vinkje in kolom "Als vaste prijs?" indien alle artikelen waar deze korting op van toepassing is een vaste prijs moeten krijgen zoals eerder ingegeven bij "Hoeveelheid"
- 8. Of, zet een vinkje in kolom "Als percentage?" indien alle artikelen waar deze korting op van toepassing is een percentage als korting moeten krijgen zoals eerder ingegeven bij "Hoeveelheid"
- 9. Indien zowel "Als vaste prijs?" als "Als percentage?" niet zijn aangevinkt, dan zal de korting als bedrag in mindering worden gebracht op het artikel
- 10. Geef de periode aan waarbinnen de korting toegepast moet worden
- 11. Geef de weekdag nummers aan waarbinnen de korting toegepast moet worden

## <span id="page-19-0"></span>**<sup>12</sup> KASSA FUNCTIES** 17

#### <span id="page-19-1"></span>12.1 KASSALADE OPENEN

- 1. Druk op de <Kassa> tab in het hoofdscherm
- 2. Druk op de <Open lade> toets
- 3. De kassalade wordt geopend

#### <span id="page-19-2"></span>12.2 ARTIKEL ZOEKEN OP ARTIKELNAAM

- 1. Druk op de <Zoeken> tab in het hoofdscherm
- 2. Voer een artikelnaam of een gedeelte ervan in
- 3. Er wordt nu een artikellijst getoond met artikelnamen waarin de eerder ingegeven tekst voorkomt
- 4. Kies de gewenste artikel en druk op de <Selecteren> toets
- 5. Het artikel is nu 1x toegevoegd aan de bon

#### <span id="page-19-3"></span>12.3 ARTIKEL ZOEKEN OP BARCODE

- 1. Druk op de <Zoeken> tab in het hoofdscherm
- 2. Scan de barcode in of voer het barcodenummer handmatig in
- 3. Er wordt nu een artikellijst getoond met artikelen met de betreffende barcode(s)
- 4. Kies de gewenste artikel en druk op de <Selecteren> toets
- 5. Het artikel is nu 1x toegevoegd aan de bon

#### <span id="page-19-4"></span>12.4 ARTIKEL ZOEKEN OP ARTIKELNUMMER

- 1. Druk op de <Zoeken> tab in het hoofdscherm
- 2. Voer het artikelnummer in
- 3. Er wordt nu een artikellijst getoond waarin de eerder ingegeven artikelnummer voorkomt
- 4. Kies het gewenste artikel en druk op de <Selecteren> toets
- 5. Het artikel is nu 1x toegevoegd aan de bon

#### <span id="page-19-5"></span>12.5 EEN BON OPZOEKEN O.B.V. BONNUMMER

- 1. Druk op de <Zoeken> tab in het hoofdscherm
- 2. Druk op de <Bon> toets
- 3. Druk op het <Zoeken op bonnummer> veld
- 4. Geef het op te zoeken bonnummer in
- 5. Geef de periode aan waarbinnen de bonnen opgezocht moeten
- 6. Druk op de <Nu zoeken> toets
- 7. De betreffende bon(nen) met het bonnummer worden nu weergegeven in de lijst

#### <span id="page-20-0"></span>12.6 EEN BON OPZOEKEN O.B.V. BARCODE

- 1. Druk op de <Zoeken> tab in het hoofdscherm
- 2. Druk op de <Bon> toets
- 3. Druk op het <Zoeken op barcode> veld
- 4. Scan de barcode in
- 5. Geef de periode aan waarbinnen de bonnen opgezocht moeten
- 6. Druk op de <Nu zoeken> toets
- 7. De betreffende bon(nen) met de barcode worden nu weergegeven in de lijst

#### <span id="page-20-1"></span>12.7 EEN BON OPZOEKEN O.B.V. PERIODE

- 1. Druk op de <Zoeken> tab in het hoofdscherm
- 2. Druk op de <Bon> toets
- 3. Geef de periode aan waarbinnen de bonnen opgezocht moeten
- 4. Druk op de <Nu zoeken> toets
- 5. De bonnen met een datum binnen het opgegeven bereik worden nu weergegeven in de lijst

#### <span id="page-20-2"></span>12.8 EEN RETOURBON AANMAKEN / ARTIKEL RETOUR

- 1. Druk op de <Zoeken> tab in het hoofdscherm
- 2. Druk op de <Bon> toets
- 3. Zoek de betreffende bon op
- 4. Druk op de <Bewerken> toets
- 5. Kies de regel op de bon waar de retourbewerking op van toepassing is
- 6. Geef de bestemming van de retourbewerking aan
- 7. Geef eventueel een reden voor de retour op
- 8. Druk op de <X> toets voor het retourneren van 1 stuks van het artikel
- 9. Herhaal stap 5 t/m 8 voor iedere retour artikel
- 10. Druk op de <Sluiten> toets
- 11. Druk op de <OK> toets
- 12. De kassalade wordt nu geopend om eventueel een bedrag terug te geven

#### <span id="page-20-3"></span>12.9 BON PARKEREN (IN WACHT ZETTEN)

- 1. Druk op de <In wacht> toets
- 2. De bon is nu in wacht gezet en er is een nieuwe bon aangemaakt

#### <span id="page-20-4"></span>12.10 BON UIT DE WACHTRIJ HALEN

- 1. Druk op de <Rekeningen> toets
- 2. Druk op de <Bonnen in wacht> toets
- 3. Druk op de uit de wachtrij te halen bon
- 4. Druk op de <Kiezen> toets
- 5. De bon is nu actief en klaar voor verdere bewerkingen

## <span id="page-21-0"></span>**<sup>13</sup> HET AFREKENSCHERM** 19

#### <span id="page-21-1"></span>13.1 BON AAN / UIT

- 1. Druk op de <Bon aan> toets
- 2. Geef het klantgegeven bedrag in en druk op de <Ok> toets
- 3. Indien de <Bon aan> toets geel opgelicht is wordt een bon afgedrukt

#### <span id="page-21-2"></span>13.2 KORTING OP TOTAALBEDRAG

- 1. Druk op de <Korting> toets
- 2. Geef het gewenste kortingspercentage in
- 3. Druk op de <%> toets
- 4. De korting is nu toegepast op het totaalbedrag

#### <span id="page-21-3"></span>13.3 KORTING OP TOTAALBEDRAG ONGEDAAN MAKEN

- 1. Druk op de <Korting> toets
- 2. De korting op het totaal bedrag is nu ongedaan gemaak

#### <span id="page-21-4"></span>13.4 BETALING AFRONDEN

- 1. Druk op de betaalmethode die van toepassing is. Bijv: <Contant>
- 2. Geef het bedrag in dat door de klant is gegeven, gebruik hiervoor of de calculator of de voorafgedefinieerde bedragen
- 3. Druk op de <Ok> toets
- 4. De betaling is nu afgerond. Er wordt een kassabon geprint indien van toepassing en de kassalade wordt geopend

#### <span id="page-21-5"></span>13.5 BETALING MET VERSCHILLENDE BETAALMETHODEN AFRONDEN

- 1. Druk op de eerste betaalmethode die van toepassing is. Bijv: <Contant>
- 2. Geef het bedrag in dat door de klant is gegeven, gebruik hiervoor of de calculator of de voorafgedefinieerde bedragen
- 3. Druk op de <Ok> toets
- 4. Er wordt een kassabon geprint indien van toepassing en de kassalade wordt geopend
- 5. Druk op de volgende betaalmethode, bijv: <PIN>
- 6. Het restant wordt nu als gegeven bedrag gehanteerd
- 7. Druk op de <Ok> toets
- 8. De betaling is nu afgerond, er wordt een kassabon geprint

## <span id="page-22-0"></span>**<sup>14</sup> WERKBONNEN** 20

#### <span id="page-22-1"></span>14.1 KEUKENBON PRINTEN

- 1. Druk op de <Rekeningen> tab in het hoofdscherm
- 2. Druk op de <Keukenbon> toets
- 3. De aangeslagen artikelen worden op de betreffende bonprinters als werkbon geprint

*Opmerking: Het is niet mogelijk om een zelfde werkbon nogmaals te printen. Enkel de artikelen die naderhand worden aangeslagen worden geprint op een nieuwe werkbon.*

#### <span id="page-22-2"></span>14.2 BARBON PRINTEN

- 1. Druk op de <Rekeningen> tab in het hoofdscherm
- 2. Druk op de <Barbon> toets
- 3. De aangeslagen artikelen worden op de betreffende bonprinters als werkbon geprint

*Opmerking: Het is niet mogelijk om een zelfde werkbon nogmaals te printen. Enkel de artikelen die naderhand worden aangeslagen worden geprint op een nieuwe werkbon.*

#### <span id="page-22-3"></span>14.3 TUSSENTIJDSE BON PRINTEN

- 1. Druk op de <Rekeningen> tab in het hoofdscherm
- 2. Druk op de <Kassabon> toets
- 3. Er wordt een tussentijdse kassabon geprint

#### <span id="page-22-4"></span>14.4 WACHTRIJ BON PRINTEN

- 1. Druk op de <Rekeningen> tab in het hoofdscherm
- 2. Druk op de <Wachtrij bon> toets
- 3. Er wordt een wachtrij bon geprint

*Opmerking: het is ook mogelijk om een wachtrij bon te printen vanuit het afrekenscherm. De volgnummers die worden geprint zijn instelbaar, zie: "Algemene instellingen".*

## <span id="page-23-0"></span>**<sup>15</sup> WERKEN MET TAFELS** 21

#### <span id="page-23-1"></span>15.1 TAFEL OPENEN

- 1. Druk op de <Rekeningen> tab in het hoofdscherm
- 2. Druk op de <Tafels> toets
- 3. Druk op de gewenste tafel
- 4. Druk op de <Openen> toets
- 5. Sla nu de gewenste artikelen aan
- 6. Indien op een later tijdstip nogmaals een bestelling voor dezelfde tafel ingevoerd dient te worden, dient u vanaf punt 1. weer verder te gaan.

*Opmerking: Vrije tafels hebben een groene achtergrond kleur, tafels die bezet zijn hebben een rode achtergrond kleur.*

#### <span id="page-23-2"></span>15.2 TAFEL AFREKENEN

- 1. Druk op de <Rekeningen> tab in het hoofdscherm
- 2. Druk op de <Tafels> toets
- 3. Druk op de <Afrekenen> toets
- 4. Druk op de gewenste betaalwijze
- 5. Geef het door de klant gegeven bedrag in
- 6. Er wordt een totaalbon afgedrukt die aan de klant meegegeven kan worden
- 7. De tafel is nu weer vrij

*Opmerking: zie ook "tussentijdse bon printen" en " bon splitsen".*

#### <span id="page-23-3"></span>15.3 TAFEL WISSELEN

- 1. Druk op de <Rekeningen> tab in het hoofdscherm
- 2. Druk op de <Tafels> toets
- 3. Druk op de te wisselen tafel (bijvoorbeeld Tafel 2)
- 4. Druk op de <Wisselen> toets
- 5. Druk nu op een andere vrije tafel (bijvoorbeeld Tafel 5)
- 6. De rekening is nu overgeschreven naar Tafel 5

#### <span id="page-23-4"></span>15.4 TAFEL SAMENVOEGEN

- 1. Druk op de <Rekeningen> tab in het hoofdscherm
- 2. Druk op de <Tafels> toets
- 3. Druk op de eerste tafel (bijvoorbeeld Tafel 2)
- 4. Druk op de <Wisselen> toets
- 5. Druk nu op de tweede tafel (bijvoorbeeld Tafel 5)
- 6. De rekeningen van Tafel 2 en Tafel 5 zijn nu samengevoegd op Tafel 5. De rekening van Tafel 2 is komen te vervallen, deze tafel is nu weer vrij.

## <span id="page-24-0"></span>15.5 TAFEL GESPLITST BETALEN  $22$

- 1. Druk op de <Rekeningen> tab in het hoofdscherm
- 2. Druk op de <Tafels> toets
- 3. Druk op de <Splits> toets
- 4. Druk op de bon op het te splitsen regel
- 5. Druk op de <X> toets om 1 stuks in mindering te brengen
- 6. Herhaal punt 3 en 4 voor iedere bon regel die apart afgerekend moeten worden
- 7. Druk weer op de <Splits> toets
- 8. De bon is nu gesplitst en kan apart afgerekend worden
- 9. Indien gewenst kan er direct een tussentijdse bon geprint worden
- 10. Herhaal vanaf punt 2 indien er meerdere splits rekeningen aangemaakt moeten worden
- 11. Druk op <Splitsbonnen>
- 12. Druk op de gewenste splitsbon
- 13. Druk op de <Afrekenen> toets om de splitsbon af te rekenen

*Opmerking: het afrekenen van de hoofdrekening kan pas indien eerst alle splitsbonnen zijn afgerekend.*

### <span id="page-24-1"></span>15.6 TAFEL SLUITEN

- 1. Druk op de <Rekeningen> tab in het hoofdscherm
- 2. Druk op de <Tafels> toets
- 3. Voeg een artikel toe
- 4. Druk op de <Afrekenen> toets
- 5. Druk op de <Sluiten> toets (dus zonder daadwerkelijk af te rekenen)
- 6. Verwijder de regel(s) op de bon
- 7. De tafel is nu weer vrij

#### <span id="page-24-2"></span>15.7 TAFELINDELING WIJZIGEN

- 1. Druk op de <Rekeningen> tab in het hoofdscherm
- 2. Druk op de <Tafels> toets
- 3. Sleep de te wijzigen tafel naar de gewenste positie
- 4. Druk op de <Opslaan> toets
- 5. De indeling van de tafel is nu aangepast

## <span id="page-25-0"></span>**16** RAPPORTAGE **23**

#### <span id="page-25-1"></span>16.1 OMZET PER GROEP BEKIJKEN

- 1. Druk op de <Manager> tab in het hoofdscherm
- 2. Druk op de <Rapportage> toets
- 3. Geef de periode waarbinnen u de rapportage wilt zien aan
- 4. Druk op de <Omzet per groep> tab
- 5. Kies een groep waarvan u de omzet uitgesplitst in artikelen wilt zien
- 6. De omzetten per groep voor de opgegeven periode worden nu in de grafiek weergegeven

#### <span id="page-25-2"></span>16.2 OMZET PER BEDIENDE BEKIJKEN

- 1. Druk op de <Manager> tab in het hoofdscherm
- 2. Druk op de <Rapportage> toets
- 3. Geef de periode waarbinnen u de rapportage wilt zien aan
- 4. Druk op de <Omzet per verkoper> tab
- 5. De omzetten per verkoper voor de opgegeven periode worden nu in de grafiek weergegeven

#### <span id="page-25-3"></span>16.3 OMZET PER KASSA BEKIJKEN

- 1. Druk op de <Manager> tab in het hoofdscherm
- 2. Druk op de <Rapportage> toets
- 3. Geef de periode waarbinnen u de rapportage wilt zien aan
- 4. Druk op de <Omzet per kassa> tab
- 5. De omzetten per kassa voor de opgegeven periode worden nu in de grafiek weergegeven

#### <span id="page-25-4"></span>16.4 JOURNAALRAPPORTEN

- 1. Druk op de <Manager> tab in het hoofdscherm
- 2. Druk op de <Rapportage> toets
- 3. Geef de periode waarvoor u een journaalrapport wilt aanmaken
- 4. Druk op de <Journal afdrukken> toets
- 5. Het journaal rapport is nu zichtbaar op het scherm
- 6. Druk op <Print report> toets om het rapport af te drukken
- 7. Druk op de <Export> toets om het rapport naar een van de beschikbare formaten te exporteren

## <span id="page-26-0"></span>**<sup>17</sup> DAGAFSLUITING** 24

De kassa kan X en een Z rapporten printen, waarbij met een X-rapport de omzet **zonder** reset/nulstelling wordt geprint en met een Z-rapport de omzet **met** reset/nulstelling wordt geprint.

Elk individueel rapport wordt pas op 0 gesteld, na een afdruk in de Z-stand. De rapporten kunnen slechts door die bedienden uitgedraaid worden, die daarvoor de rechten hebben gekregen. Deze rechten kunnen per bediende worden ingesteld. De X-rapporten laten alleen een tussenstand zien, de rapporten blijven in zijn geheel in de kassa staan.

#### <span id="page-26-1"></span>17.1 TUSSENTIJDSE RAPPORTAGE (X-RAPPORT)

- 6. Druk op de <Manager> tab in het hoofdscherm
- 7. Druk op de <Sluiten> toets
- 8. Er wordt een overzicht van de omzet getoond
- 9. Kies een kassa waarvoor de rapportage getoond/geprint moet worden. Het is ook mogelijk om een rapportage over alle aanwezige kassa systemen te printen
- 10. Kies een kassabediende waarvoor de rapportage getoond/geprint moet worden. Het is ook mogelijk om een rapportage over alle aanwezige kassabedienden te printen.
- 11. Druk op de <X-Rapport> toets
- 12. Er wordt nu een X-rapport geprint met daarop de omzet tot aan het moment van het printen.

#### <span id="page-26-2"></span>17.2 DEFINITIEVE DAGAFSLUITING (Z-RAPPORT)

- 1. Druk op de <Manager> tab in het hoofdscherm
- 2. Druk op de <Sluiten> toets
- 3. Er wordt een overzicht van de omzet getoond
- 4. Druk op de <Z-Rapport> toets
- 5. Er wordt nu een Z-rapport geprint en de dag wordt afgesloten vanaf de dag dat er voor het laatst een dagafsluiting werd uitgevoerd. De tellers staan nu weer op 0.